# Dell Data Protection

Guia de recuperação v8.13/v1.7/v1.4/v1.2

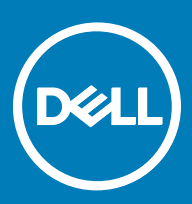

#### Notas, avisos e advertências

- NOTA: Uma NOTA indica informações importantes que ajudam a melhorar a utilização do produto.
- $\triangle$  | AVISO: Um AVISO indica potenciais danos do hardware ou a perda de dados e explica como evitar o problema.
- A ADVERTÊNCIA: Uma ADVERTÊNCIA indica potenciais danos no equipamento, lesões pessoais ou mesmo morte.

**©** 2017 Dell Inc. Todos os direitos reservados.Dell, EMC e outras marcas registadas são marcas registadas da Dell Inc. ou das suas subsidiárias. Outras marcas registadas podem ser marcas registadas dos seus respetivos proprietários.

Marcas comerciais e marcas comerciais registas utilizadas no Dell Data Protection Encryption, Endpoint Security Suite, Endpoint Security Suite Enterprise, e conjunto de aplicações de documentos Dell Data Guardian: Dell<sup>TM</sup> e o logótipo Dell, Dell Precision<sup>TM</sup>, OptiPlex<sup>TM</sup>, ControlVault™, Latitude™, XPS® e KACE™ são marcas comerciais da Dell Inc. Cylance®, CylancePROTECT e o logótipo Cylance são marcas registadas da Cylance, Inc. nos EUA e noutros países. McAfee® e o logótipo da McAfee são marcas comerciais ou marcas comerciais registadas da McAfee, Inc. nos Estados Unidos e noutros países. Intel®, Pentium®, Intel Core Inside Duo®, Itanium® e Xeon® são marcas comerciais registadas da Intel Corporation nos EUA e noutros países. Adobe®, Acrobat®, e Flash® são marcas registadas da Adobe Systems Incorporated. Authen Tec® e Eikon® são marcas registadas da Authen Tec. AMD® é marca registada da Advanced Micro Devices, Inc. Microsoft®, Windows® and Windows Server®, Internet Explorer®, MS-DOS®, Windows Vista®, MSN®, ActiveX®, Active Directory®, Access®, ActiveSync®, BitLocker®, BitLocker To Go®, Excel®, Hyper-V®, Silverlight®, Outlook®, PowerPoint®, OneDrive®, SQL Server® e Visual C++® são marcas comerciais ou marcas registadas da Microsoft Corporation nos Estados Unidos e/ou noutros países. VMware® é marca registada ou marca comercial da VMware, Inc. nos Estados Unidos ou noutros países. Box® é marca registada da Box. DropboxSM é uma marca de servico da Dropbox, Inc. Google™, Android™, Google™ Chrome™, Gmail™, YouTube® e Google™ Play são marcas comerciais ou marcas comerciais registadas da Google Inc. nos Estados Unidos e noutros países. Apple®, Aperture®, App StoreSM, Apple Remote Desktop™, Apple TV®, Boot Camp™, FileVault™, iCloud®SM, iPad®, iPhone®, iPhoto®, iTunes Music Store®, Macintosh®, Safari® e Siri® são marcas de serviço, marcas comerciais ou marcas comerciais registadas da Apple, Inc. nos Estados Unidos e/ou noutros países. GO ID®, RSA® e SecurID® são marcas registadas da Dell EMC. EnCase™ e Guidance Software® são marcas comerciais ou marcas comerciais registadas da Guidance Software. Entrust® é marca registada da Entrust®, Inc. nos Estados Unidos e noutros países. InstallShield® é marca registada da Flexera Software nos Estados Unidos, China, Comunidade Europeia, Hong Kong, Japão, Taiwan, e Reino Unido. Micron® e RealSSD® são marcas registadas da Micron Technology, Inc. nos Estados Unidos e noutros países. Mozilla® Firefox® é uma marca comercial registada da Mozilla Foundation nos Estados Unidos e/ou noutros países. iOS® é uma marca comercial ou marca comercial registada da Cisco Systems, Inc. nos Estados Unidos e outros países e é utilizada sob licença. Oracle® e Java® são marcas registadas da Oracle e/ou suas afiliadas. Os outros nomes podem ser marcas comerciais dos respetivos proprietários. SAMSUNG™ é uma marca comercial da SAMSUNG nos Estados Unidos ou noutros países. Seagate® é marca registada da Seagate Technology LLC nos Estados Unidos e/ou noutros países. Travelstar® é marca registada da HGST, Inc. nos Estados Unidos e noutros países. UNIX® é marca registada da The Open Group. VALIDITY<sup>TM</sup> é uma marca comercial da Validity Sensors, Inc. nos Estados Unidos e noutros países. VeriSign® e outras marcas similares são marcas comerciais ou marcas comerciais registadas da VeriSign, Inc. ou respetivas filiais ou subsidiárias nos Estados Unidos e noutros países e licenciadas à Symantec Corporation. KVM on IP® é marca registada da Video Products. Yahoo!® é marca registada da Yahoo! Inc. Este produto utiliza partes do programa 7-Zip. O código-fonte encontra-se disponível em [7-zip.org.](HTTP://7-ZIP.ORG) O licenciamento é efetuado ao abrigo da licença GNU LGPL + restrições unRAR ([7-zip.org/license.txt](HTTP://7-ZIP.ORG/LICENSE.TXT)).

#### Guia de recuperação Dell Data Protection

2017 - 04

Rev. A01

# Índice

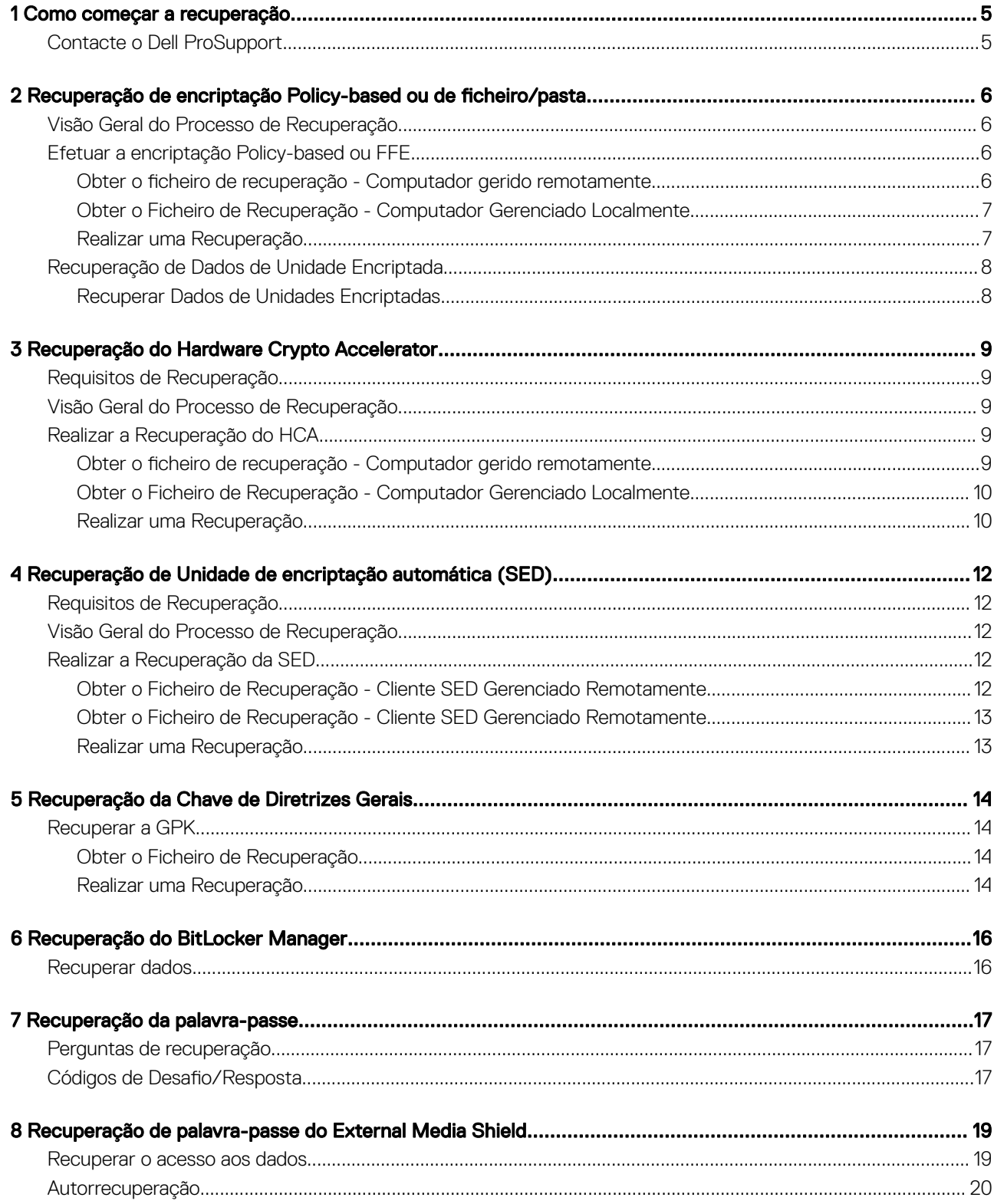

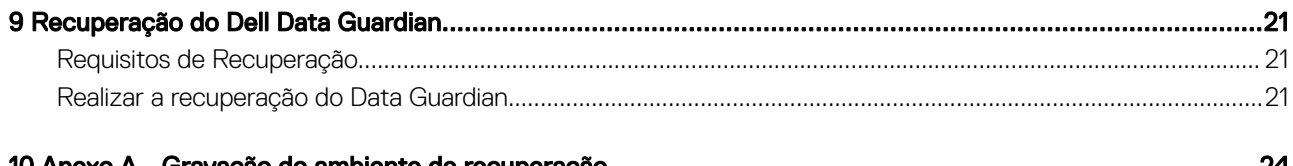

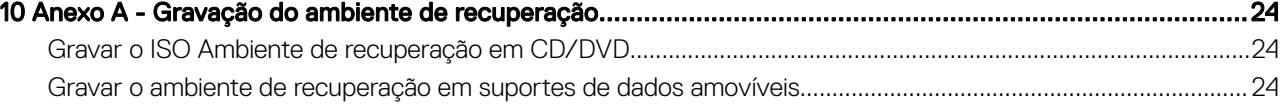

### Como começar a recuperação

1

<span id="page-4-0"></span>Esta secção descreve o que é necessário para criar o ambiente de recuperação.

- Cópia transferida do software do ambiente de recuperação situado na pasta Kit de Recuperação do Windows, no suporte multimédia de instalação do Dell Data Protection
- Suporte de CD-R, DVD-R ou USB formatado
	- Se gravar um CD ou DVD, consulte [Gravar o ISO do ambiente de recuperação em CD\DVD](#page-23-0) para obter detalhes.
	- Se utilizar um suporte USB, consulte [Gravar o ambiente de recuperação em suporte de dados amovível](#page-23-0) para obter detalhes.
- Grupo de recuperação para dispositivo com falhas
	- Para clientes geridos remotamente, as instruções que se seguem explicam como obter um grupo de recuperação do seu servidor Dell Data Protection.
	- Para clientes geridos localmente, o grupo de recuperação foi criado durante a configuração numa unidade de rede partilhada ou num suporte de dados externo. Localize este pacote antes de prosseguir.

### Contacte o Dell ProSupport

Contacte o número 877-459-7304, extensão 4310039 para obter suporte telefónico permanente (24 x 7) para o seu produto Dell Data Protection.

Adicionalmente, o suporte online para os produtos Dell Data Protection encontra-se disponível em [dell.com/support.](http://www.dell.com/support/home/us/en/19/Products/software/endpoint_security_soln) O suporte online inclui controladores, manuais, conselhos técnicos, FAQ e problemas emergentes.

Ajude-nos a garantir que o direcionamos rapidamente para o especialista técnico mais indicado para si tendo o seu Código de serviço disponível quando nos contactar.

Para número de telefone fora dos Estados Unidos, consulte [Dell ProSupport International Phone Numbers](http://www.dell.com/support/article/us/en/19/SLN302833) (Números de telefone internacionais do Dell ProSupport).

# <span id="page-5-0"></span>Recuperação de encriptação Policy-based ou de ficheiro/pasta

Com a recuperação de Encriptação Policy-based ou Encriptação de ficheiro/pasta (FFE), poderá recuperar o acesso ao que se segue:

- Um computador que não inicie e que disponibilize a linha de comandos para realizar recuperação SDE.
- Um computador no qual não possa aceder a dados encriptados ou políticas de edição.
- Um servidor executando Dell Data Protection | Server Encryption que cumpra quaisquer das condições precedentes.
- Um computador no qual a placa ]Hardware Crypto Accelerator ou a placa-mãe/TPM deva ser substituída.

### Visão Geral do Processo de Recuperação

Para recuperar um sistema que tenha falhado:

- 1 Grave o ambiente de recuperação num CD/DVD ou crie um USB de arranque. Consulte o [Anexo A Gravação do ambiente de](#page-23-0) [recuperação](#page-23-0).
- 2 Obtenha o ficheiro de Recuperação.
- 3 Realize a recuperação.

### Efetuar a encriptação Policy-based ou FFE

Siga estes passos para realizar uma recuperação Policy-Based ou FFE.

#### Obter o ficheiro de recuperação - Computador gerido remotamente

Para transferir o ficheiro **<machinename\_domain.com>.exe**:

- 1 Abra a Remote Management Console e, no painel esquerdo, selecione Gestão **>** Recuperar endpoint.
- 2 No campo Nome do anfitrião, introduza o nome de domínio totalmente qualificado do endpoint e clique em Procurar.
- 3 Na janela Recuperação avançada, introduza uma Palavra-passe de recuperação e clique em Transferir.

#### OI NOTA:

Terá de recordar esta palavra-passe para aceder às chaves de recuperação.

4 Copie o cheiro <machinename\_domain.com **>** .exe para uma localização onde possa ser acedido ao reinicializar em WinPE.

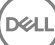

### <span id="page-6-0"></span>Obter o Ficheiro de Recuperação - Computador Gerenciado Localmente

Para obter o ficheiro de recuperação da Personal Edition:

- 1 Localize o ficheiro de recuperação com o nome LSARecovery\_<systemname > .exe. Este ficheiro foi guardado numa unidade de rede ou unidade de armazenamento amovível quando executou o Assistente de Configuração ao instalar a Personal Edition.
- 2 Copie LSARecovery\_<systemname **>** .exe para o computador de destino (o computador para recuperar dados).

#### Realizar uma Recuperação

- 1 Usando o suporte multimédia de arranque criado anteriormente, arranque num sistema de recuperação ou no dispositivo onde se encontra a unidade que deseja recuperar. Será aberto um Ambiente WinPE.
- 2 Introduza x e prima **Enter** para obter uma linha de comandos.
- 3 Navegue até ao ficheiro de recuperação e inicie-o.
- 4 Selecione uma opção:
	- O meu sistema não inicia e apresenta uma mensagem a solicitar a execução de uma recuperação de SDE.

Isto permitir-lhe-á recompilar as comprovações de hardware que o cliente de Encriptação realiza ao inicializar o SO.

• O meu sistema não permite que aceda a dados encriptados ou edite políticas, ou está a ser reinstalado.

Utilize isto se a placa HCA (Hardware Crypto Accelerator) ou a placa-mãe/TPM deve ser substituída.

- 5 Na caixa de diálogo Cópia de Segurança e Informação de Recuperação, confirme que a informação sobre o computador cliente a ser recuperado está correta e clique em Seguinte. Ao recuperar computadores de outra marca que não a Dell, os campos Número de Série e Etiqueta de Património estarão em branco.
- 6 Na caixa de diálogo que lista os volumes do computador, selecione todas as unidades aplicáveis e clique em Seguinte. Pressione Shift e clique ou pressione Control e clique para destacar várias unidades.

Se a unidade selecionada não estiver encriptada por Policy-Based ou FFE, não será recuperada.

7 Introduza a sua palavra-passe de recuperação e clique em Seguinte. Com um cliente gerido remotamente, trata-se da palavra-passe fornecida no [passo 3](#page-5-0) de Obter o ficheiro de recuperação -[Computador gerido remotamente](#page-5-0).

Na Personal Edition, a palavra-passe é a Palavra-Passe de Administrador de Encriptação configurada para o sistema no momento em que as palavras-passe foram postas sob garantia.

- 8 Na caixa de diálogo Recuperar, clique em Recuperar. O processo de recuperação inicia.
- 9 Quando a recuperação estiver concluída, clique em **Concluir**.

#### $\circ$ I NOTA:

Certifique-se de que retira qualquer suporte USB ou CD/DVD usado para inicializar a máquina. O incumprimento deste princípio poderá resultar na inicialização novamente no ambiente de recuperação.

10 O computador deverá estar totalmente operacional após ser reinicializado. No caso do problema persistir, contacte o Dell ProSupport.

### <span id="page-7-0"></span>Recuperação de Dados de Unidade Encriptada

Se não for possível reinicializar o computador de destino e não existir falha de hardware, pode ser realizada recuperação de dados no computador inicializado num ambiente de recuperação. Se o computador de destino não estiver inicializável e existir falha de hardware ou for um dispositivo USB, a recuperação de dados pode ser realizada por arranque numa unidade escrava. Ao tornar uma unidade em escrava, pode ver-se o sistema de ficheiros e pesquisar os diretórios. No entanto, ao tentar abrir ou copiar um ficheiro, ocorre um erro de Acesso *negado*.

#### Recuperar Dados de Unidades Encriptadas

Para recuperar dados de unidades encriptadas:

- 1 Para obter o ID de DCID/Recuperação a partir do computador, escolha uma opção:
	- Execute o WSScan em qualquer ficheiro onde estejam armazenados Dados encriptados comuns. A DCID/ID de recuperação de oito caracteres é apresentada após "Comuns".
	- b Abra a Consola de Gestão Remota e, em seguida, selecione o separador Detalhes e ações correspondente ao ponto final.
	- c Na secção Detalhes da proteção do ecrã Detalhes do ponto final, localize a DCID/ID de recuperação.
- 2 Para transferir a chave do Servidor, navegue até e execute o utilitário Dell Administrative Unlock (CMGAu). O utilitário Dell Administrative Unlock pode ser obtido a partir de Dell ProSupport.
- 3 Na caixa de diálogo do utilitário Dell Administrative (CMGAu), insira a seguinte informação (alguns campos podem estar previamente preenchidos) e clique em **Sequinte**.

Servidor: Nome de anfitrião totalmente qualificado do Servidor, por exemplo:

Servidor do dispositivo: https://<server.organization.com>:8081/xapi

Servidor de segurança: https://<server.organization.com>:8443/xapi/

Admin Dell: o nome da conta do Administrador Forense (ativado no Servidor)

Palavra-passe do admin Dell: a palavra-passe da conta do Administrador Forense (ativada no Servidor)

MCID: limpe o campo MCID

DCID: A DCID/ID de recuperação que obteve anteriormente.

4 Na caixa de diálogo do utilitário Dell Administrative, selecione **Não, realizar a transferência a partir de um servidor agora** e clique em Sequinte.

#### O NOTA:

Se o cliente de Encriptação não estiver instalado, é apresentada uma mensagem que indica *Desbloqueio falhou*. Mude-se para um computador com o cliente de Encriptação instalado.

5 Após completar o download e o desbloqueio, copie os ficheiros que deseja recuperar a partir desta unidade. Todos os ficheiros são legíveis. Não clique em Concluir até ter recuperado os ficheiros.

6 Depois de recuperar os ficheiros e estar pronto para voltar a bloquear os ficheiros, clique em Concluir.

Depois de clicar em Concluir, os ficheiros encriptados deixam de estar disponíveis.

# <span id="page-8-0"></span>Recuperação do Hardware Crypto Accelerator

Com a Recuperação do Hardware Crypto Accelerator (HCA) do Dell Data Protection, poderá recuperar o acesso aos seguintes itens:

- Ficheiros numa unidade encriptada por HCA Este método desencripta a unidade utilizando as chaves fornecidas. Pode selecionar a unidade específica que deseja desencriptar durante o processo de recuperação.
- Uma unidade encriptada por HCA após uma substituição de hardware Este método é utilizando após ter de substituir a placa do HCA (Hardware Crypto Accelerator) ou uma placa-mãe/TPM. Pode executar uma recuperação para adquirir novamente acesso aos dados encriptados sem desencriptar a unidade.

### Requisitos de Recuperação

Para a recuperação do HCA, necessita do seguinte:

- Aceda ao ISO de ambiente de recuperação
- Suporte de dados USB ou CD/DVD de arranque

### Visão Geral do Processo de Recuperação

Para recuperar um sistema que tenha falhado:

- 1 Grave o ambiente de recuperação num CD/DVD ou crie um USB de arranque. Consulte o [Anexo A Gravação do ambiente de](#page-23-0) [recuperação](#page-23-0).
- 2 Obtenha o ficheiro de Recuperação.
- 3 Realize a recuperação.

DELI

### Realizar a Recuperação do HCA

Siga estes passos para realizar uma recuperação do HCA.

#### Obter o ficheiro de recuperação - Computador gerido remotamente

Para transferir o ficheiro <machinename\_domain.com>.exe gerado durante a instalação do Dell Data Protection:

1 Abra a Remote Management Console e, no painel esquerdo, selecione Gestão **>** Recuperar endpoint.

<span id="page-9-0"></span>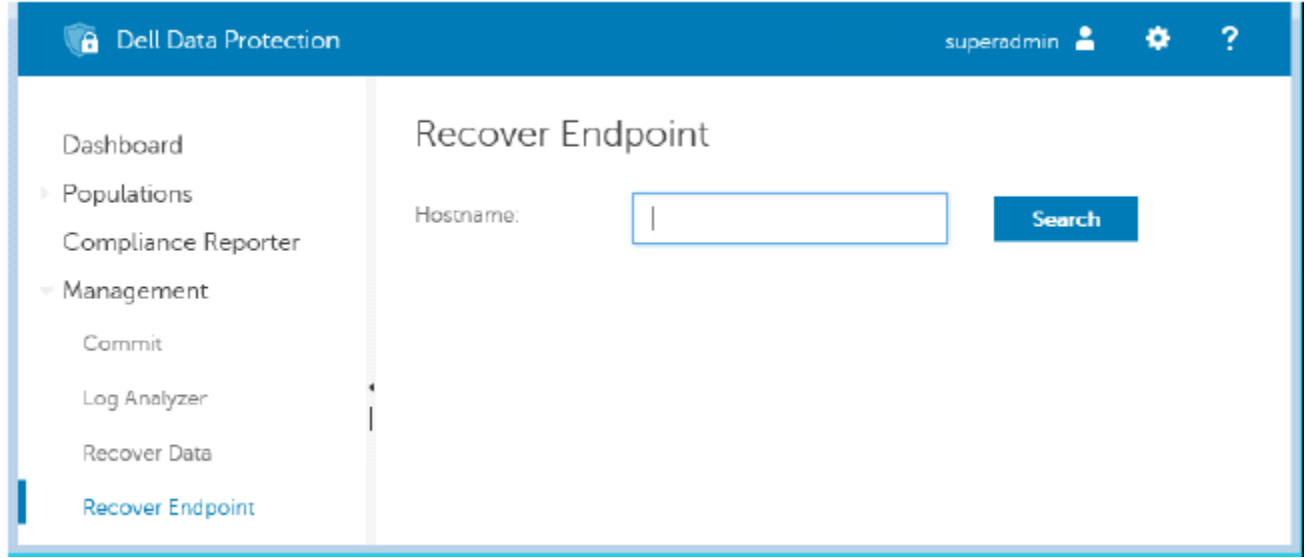

- 2 No campo Nome do anfitrião, introduza o nome de domínio totalmente qualificado do endpoint e clique em **Procurar**.
- 3 Na janela Recuperação avançada, introduza uma Palavra-passe de recuperação e clique em Transferir.

#### $\odot$ NOTA:

Terá de recordar esta palavra-passe para aceder às chaves de recuperação.

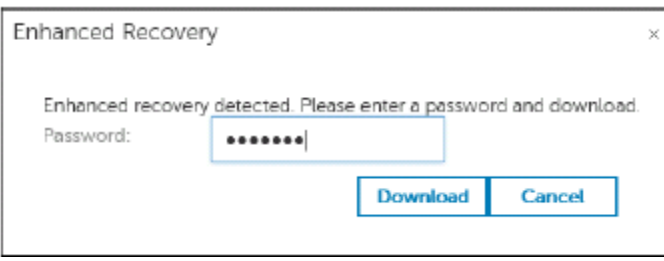

#### Obter o Ficheiro de Recuperação - Computador Gerenciado Localmente

Para obter o ficheiro de recuperação da Personal Edition:

- 1 Localize o ficheiro de recuperação com o nome LSARecovery\_<systemname > .exe. Este ficheiro foi guardado numa unidade de rede ou unidade de armazenamento amovível quando executou o Assistente de Configuração ao instalar a Personal Edition.
- 2 Copie LSARecovery\_<systemname > .exe para o computador de destino (o computador para recuperar dados).

### Realizar uma Recuperação

- 1 Usando o suporte multimédia de arranque criado anteriormente, arranque num sistema de recuperação ou no dispositivo onde se encontra a unidade que deseja recuperar. Será aberto um Ambiente WinPE.
- 2 Introduza x e prima Enter para obter uma linha de comandos.
- 3 Navegue até ao ficheiro de recuperação guardado e inicie-o.
- 4 Selecione uma opção:
	- Quero desencriptar a minha unidade encriptada HCA.
- Quero restaurar o acesso à minha unidade encriptada HCA.
- 5 Na caixa de diálogo Cópia de Segurança e Informação de Recuperação, conrme que a etiqueta de serviço ou número de série são corretos e clique em Seguinte.
- 6 Na caixa de diálogo que lista os volumes do computador, selecione todas as unidades aplicáveis e clique em Seguinte. Pressione Shift e clique ou pressione Control e clique para destacar várias unidades.

Se a unidade selecionada não está encriptada por HCA, não se recuperará.

7 Introduza a sua palavra-passe de recuperação e clique em Seguinte. Num computador gerido remotamente, trata-se da palavra-passe fornecida no [passo 3](#page-9-0) de Obter o ficheiro de recuperação -[Computador gerido remotamente](#page-8-0).

Num computador gerenciado localmente, esta palavra-passe é a Palavra-Passe de Administrador de Encriptação configurada para o sistema na Personal Edition no momento em que as palavras-passe foram postas sob garantia.

- 8 Na caixa de diálogo Recuperar, clique em Recuperar. O processo de recuperação inicia.
- 9 Guando solicitado, navegue até ao ficheiro de recuperação guardado e clique em OK.

Se está a realizar uma desencriptação completa, a seguinte caixa de diálogo mostra o estado. Esta operação pode demorar algum tempo.

10 Quando a mensagem mostra a indicação de que a recuperação finalizou com êxito, clique em **Concluir**. O computador reinicializar-seá.

O computador deverá estar totalmente operacional após ser reinicializado. No caso do problema persistir, contacte o Dell ProSupport.

### <span id="page-11-0"></span>Recuperação de Unidade de encriptação automática (SED)

Com a Recuperação da SED, pode recuperar o acesso a ficheiros numa SED através dos seguintes métodos:

- Realize o desbloqueamento da unidade uma única vez para ignorar e remover a Autenticação de Pré-Inicialização (PBA).
	- Com um cliente SED gerenciado remotamente, a PBA pode ser reativada mais tarde através da Remote Management Console.
	- Com um cliente SED gerenciado localmente, a PBA pode ser ativada através da Consola de Administração da Security Tools.
- Desbloqueie, e de seguida remova permanentemente a PBA da unidade. O Single Sign-On não funcionará com a PBA removida.
	- Com um cliente SED gerenciado remotamente, a remoção da PBA requerer-lhe-á a desativação do produto a partir da Remote Management Console se for necessário reativar a PBA no futuro.
	- Com um cliente SED gerenciado localmente, a remoção da PBA requerer-lhe-á a desativação do produto no interior do SO se for necessário reativar a PBA no futuro.

### Requisitos de Recuperação

Para a recuperação da SED, necessita do seguinte:

- Aceda ao ISO de ambiente de recuperação
- Suporte de dados USB ou CD/DVD de arranque

### Visão Geral do Processo de Recuperação

Para recuperar um sistema que tenha falhado:

- 1 Grave o ambiente de recuperação num CD/DVD ou crie um USB de arranque. Consulte o [Anexo A Gravação do ambiente de](#page-23-0) [recuperação](#page-23-0).
- 2 Obtenha o ficheiro de Recuperação.
- 3 Realize a recuperação.

#### Realizar a Recuperação da SED

Siga estes passos para realizar uma recuperação da SED.

#### Obter o Ficheiro de Recuperação - Cliente SED Gerenciado Remotamente

Obtenha o ficheiro de recuperação.

O ficheiro de recuperação pode ser transferido a partir da Remote Management Console. Para transferir o ficheiro <nome do *antrião>-sed-recovery.dat* gerado durante a instalação do Dell Data Protection:

a Abra a Consola de Gestão Remota e, no painel esquerdo, selecione Gestão > Recuperar dados e, em seguida, selecione o separador **SED**.

- <span id="page-12-0"></span>b No ecrã de Recuperação de Dados, no campo Nome do Anfitrião, introduza o nome de domínio totalmente qualificado do ponto final e, em seguida, clique em **Pesquisar**.
- c No campo SED, selecione uma opção.
- d Clique em Criar ficheiro de recuperação. É transferido o ficheiro <nome do anfitrião>-sed-recovery.dat.

### Obter o Ficheiro de Recuperação - Cliente SED Gerenciado Remotamente

Obtenha o ficheiro de recuperação.

O ficheiro foi gerado e é acessível a partir do local de cópia de segurança que selecionou ao instalar o Dell Data Protection | Security Tools no computador. O nome do ficheiro é *OpalSPkey<systemname>.dat.* 

#### Realizar uma Recuperação

- 1 Usando o suporte multimédia de arranque criado anteriormente, arranque num sistema de recuperação ou no dispositivo onde se encontra a unidade que deseja recuperar. Abre-se um ambiente WinPE com a aplicação de recuperação.
- 2 Escolha a primeira opção e prima **Enter**.
- 3 Selecione Procurar, localize o ficheiro de recuperação e, em seguida, clique em Abrir.
- 4 Selecione uma opção e clique em OK.
	- **Desbloqueio único da unidade -** Este método não passa pela PBA, removendo-a. Mais tarde, pode ser novamente ativado através da Remote Management Console (para um cliente SED gerenciado remotamente) ou através da Consola de Administrador da Security Tools (para um cliente SED gerenciado localmente).
	- **Desbloquear unidade e remover PBA -** Este método desbloqueia e, em seguida, remove permanentemente a PBA da unidade. A remoção da PBA requerer-lhe-á a desativação do produto a partir da Remote Management Console (para um cliente SED gerenciado remotamente) ou no interior do SO (para um cliente SED gerenciado localmente) se for necessário reativar a PBA no futuro. O Single Sign-On não funcionará com a PBA removida.
- 5 A recuperação está agora concluída. Prima qualquer tecla para voltar ao menu.
- 6 Prima **r** para reiniciar o computador.

#### $\odot$ NOTA:

Certifique-se de que retira qualquer suporte USB ou CD/DVD usado para inicializar o computador. O incumprimento deste princípio poderá resultar na inicialização novamente no ambiente de recuperação.

7 O computador deverá estar totalmente operacional após ser reinicializado. No caso do problema persistir, contacte o Dell ProSupport.

### <span id="page-13-0"></span>Recuperação da Chave de Diretrizes Gerais

A Chave de Diretrizes Gerais(GPK) é utilizada para criptografar parte do registo para utilizadores do domínio. No entanto, durante o processo de arranque, em casos raros, pode corromper-se e não abrir. Se é o caso, mostrar-se-ão os seguintes erros no ficheiro CMGShield.log

[12.06.13 07:56:09:622 GeneralPurposeK: 268] GPK - Failure while unsealing data [error = 0xd]

[12.06.13 07:56:09:622 GeneralPurposeK: 631] GPK - Unseal failure

[12.06.13 07:56:09:622 GeneralPurposeK: 970] GPK - Failure to get keys for the registry driver

Se a GPK não abrir, a GPK tem de ser recuperada extraindo-a do pacote de recuperação que é obtido por download a partir do Servidor.

### Recuperar a GPK

#### Obter o Ficheiro de Recuperação

Para transferir o ficheiro <machinename\_domain.com>.exe gerado durante a instalação do Dell Data Protection:

- 1 Abra a Remote Management Console e, no painel esquerdo, selecione Gestão **>** Recuperar endpoint.
- 2 No campo Nome do anfitrião, introduza o nome de domínio totalmente qualificado do endpoint e clique em Procurar.
- 3 Na janela Recuperação Avançada, introduza uma Palavra-passe de recuperação e clique em Transferir.

#### നി NOTA:

Terá de recordar esta palavra-passe para aceder às chaves de recuperação.

O ficheiro **<machinename\_domain.com>.exe** é transferido.

#### Realizar uma Recuperação

- 1 Criar suporte de dados de inicialização do ambiente de recuperação. Para obter instruções, consulte o [Anexo A Gravação do](#page-23-0) [ambiente de recuperação.](#page-23-0)
- 2 Arranque com esse suporte de dados num sistema de recuperação ou no dispositivo onde se encontra a unidade que pretende recuperar.

Será aberto um Ambiente WinPE.

- 3 Introduza  $x e$  prima **Enter** para obter uma linha de comandos.
- 4 Navegue até ao ficheiro de recuperação e inicie-o.

Abre-se uma caixa de diálogo de diagnóstico do cliente e o ficheiro de recuperação é gerado em segundo plano.

- 5 Numa linha de comandos de administrador, execute <machinename\_domain.com **>** .exe **>** -p <password **>** -gpk Devolve o GPKRCVR.txt para o seu computador.
- 6 Copie o ficheiro GPKRCVR.txt a partir da raiz da unidade do SO do computador.
- 7 Reinicie o computador. O ficheiro GPKRCVR.txt será consumido pelo sistema operativo e regenerará a GPK nesse computador.
- 8 Se solicitado, reinicialize novamente.

DELI

### Recuperação do BitLocker Manager

<span id="page-15-0"></span>Para recuperar dados, deve obter uma palavra-passe de recuperação ou um pacote de chaves da Remote Management Console, o que lhe permite então desbloquear os dados do computador.

### Recuperar dados

- 1 Como Administrador Dell, inicie sessão na Remote Management Console.
- 2 No painel do lado esquerdo, clique em Gestão > Recuperar dados.
- 3 Clique no separador Gestor.
- 4 Para o *BitLocker*:

Introduza o **ID de recuperação** que recebeu do BitLocker. Opcionalmente, se introduzir o Nome de anfitrião e o Volume, a ID de recuperação é preenchida.

#### Clique em Obter palavra-passe de recuperação ou Criar pacote de chave.

Dependendo do modo de recuperação, irá utilizar esta palavra-passe de recuperação ou pacote de chaves para recuperar os dados.

Para o *TPM*:

#### Introduza o **Nome de anfitrião**.

#### Clique em Obter palavra-passe de recuperação ou Criar pacote de chave.

Dependendo do modo de recuperação, irá utilizar esta palavra-passe de recuperação ou pacote de chaves para recuperar os dados. 5 Para concluir a recuperação, consulte as [Instruções de recuperação da Microsoft](http://technet.microsoft.com/en-us/library/ee449438%28WS.10%29.aspx#BKMK_HSRequirements).

#### $\circledcirc$  NOTA:

Se o BitLocker Manager não for "proprietário" do TPM, o pacote de chaves e a palavra-passe do TPM não estarão disponíveis na base de dados da Dell. Será apresentada uma mensagem de erro, indicando que a Dell não consegue encontrar a chave, o que corresponde ao comportamento esperado.

Para recuperar um TPM cujo "proprietário" é uma entidade diferente do BitLocker Manager, deve seguir o processo para recuperar o TPM desse proprietário específico ou seguir o seu processo existente para recuperação do TPM.

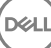

# Recuperação da palavra-passe

<span id="page-16-0"></span>É comum os utilizadores esquecerem a respetiva palavra-passe. Felizmente, há várias formas para os utilizadores recuperarem o acesso a um computador com autenticação pré-reinicialização quando isso acontece.

- A funcionalidade de Perguntas de recuperação oferece autenticação baseada em perguntas e respostas.
- Os códigos de Desafio/Resposta permitem aos utilizadores trabalhar com o seu Administrador para recuperarem o acesso ao computador. Esta funcionalidade está disponível apenas para utilizadores com computadores geridos pela sua organização.

### Perguntas de recuperação

A primeira vez que um utilizador inicia sessão no computador, é-lhe solicitado que responda a um conjunto padrão de perguntas configuradas pelo administrador. Depois de introduzir as respostas a estas perguntas, da próxima vez que se esquecer da sua palavrapasse, são solicitadas as respostas ao utilizador. Partindo do princípio que respondeu corretamente às perguntas, consegue iniciar sessão e recuperar o acesso ao Windows.

#### Pré-requisitos

- As perguntas de recuperação têm de ser configuradas pelo Administrador.
- É preciso que o utilizador tenha inserido as respostas às perguntas.
- Antes de clicar na opção do menu **Problemas ao iniciar sessão**, o utilizador deve introduzir um nome de utilizador e domínio válidos.

Para aceder às Perguntas de recuperação a partir do ecrã de início de sessão da PBA:

- 1 Introduza um nome de domínio e um nome de utilizador válidos.
- 2 No canto inferior esquerdo do ecrã, clique em Opções > Problemas ao iniciar sessão
- 3 Quando for apresentada a caixa de diálogo de perguntas e respostas, introduza as respostas que inseriu quando respondeu às Perguntas de recuperação da primeira vez que iniciou a sessão.

### Códigos de Desafio/Resposta

A recuperação de Desafio/Resposta pode ser utilizada para autenticação através da PBA para aceder ao Windows. É possível utilizar o Desafio/Resposta nos seguintes cenários:

- Quando um utilizador não se lembra das respostas fornecidas no momento da resposta às Perguntas de recuperação.
- O Administrador não ativou a funcionalidade de Perguntas de recuperação.
- Um utilizador é remoto quando não conectividade de rede e não pode receber um comando de desbloqueio a partir do Servidor de segurança através dos Controlos de Dispositivo SED

Um utilizador pode aceder ao ecrã Desafio/Resposta clicando na opção Problemas ao iniciar sessão ou introduzindo a sua palavra-passe incorretamente, excedendo o limite de introduções de palavra-passe errada sem o cabo de rede ligado. Se as Perguntas de recuperação estiverem desativadas, a opção **Problemas ao iniciar sessão** abre diretamente o ecrã Desafio/Resposta.

#### Requisito

A recuperação Desafio/Resposta encontra-se disponível apenas nos computadores de domínio geridos remotamente pela sua organização ou empresa.

#### Pré-requisitos

- Desligue o computador da rede antes de responder às Perguntas de recuperação ou de introduzir os códigos de Desafio/Resposta.
- Antes de clicar em Problemas ao iniciar sessão, introduza um nome de utilizador e domínio válidos.

#### Para utilizar a recuperação Desafio/Resposta

- 1 O utilizador clica na ligação **Opções** para visualizar o menu.
- 2 O utilizador clica em **Problemas ao iniciar sessão** > **Desafio/Resposta**.

#### $\overline{O}$  NOTA:

A opção Desafio/Resposta só está disponível em computadores geridos por uma empresa. Se o computador não fizer parte do domínio, a opção Desafio/Resposta não aparece no menu.

- 3 Quando for solicitado, o utilizador contacta a Assistência técnica e fornece ao administrador o Nome do dispositivo (nome do anfitrião) e o Código do desafio.
- 4 O Administrador abre a Consola de Gestão Remota, clica em Gestão **>** Recuperar dados e, em seguida, clica em SED, no menu superior.
- 5 Em Recuperar acesso do utilizador SED, o Administrador insere o Nome do anfitrião obtido do utilizador e clica em Pesquisar.
- 6 O Administrador seleciona o nome do utilizador que está a pedir ajuda:
- 7 Introduza o código do dispositivo obtido do utilizador no campo Desafio e clique em Gerar resposta.
- 8 Forneça o código de resposta gerado ao utilizador.

#### $\circledcirc$  NOTA:

Estes códigos não são sensíveis à utilização de maiúsculas. Os números aparecem em vermelho e as letras a azul.

- 9 O utilizador introduz o código de resposta nos campos **Código de resposta** do ecrã de início de sessão da PBA. Este é um exemplo de um código de resposta introduzido pelo utilizador:
- 10 Clique na seta para a direita para continuar, e para efetuar a autenticação através do ecrã da PBA.

#### 11 Clique em **Enviar**.

O utilizador pode efetuar a autenticação através do ecrã da PBA utilizando a funcionalidade Desafio/Resposta apenas uma vez. Após a reinicialização do computador, a camada da PBA retoma a proteção do computador e volta a solicitar ao utilizador para iniciar sessão no ecrã da PBA.

#### $\circledcirc$  NOTA:

Depois de o utilizador ter exibido a caixa de diálogo Desafio/Resposta, o utilizador tem de completar a sequência Desafio/ Resposta para recuperar o acesso ao sistema. Se o utilizador desligar o computador e tentar voltar a iniciar sessão, mesmo com a palavra-passe correta, a PBA volta a apresentar ao utilizador a caixa de diálogo Desafio/Resposta.

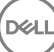

# <span id="page-18-0"></span>Recuperação de palavra-passe do External Media **Shield**

O External Media Shield (EMS) permite-lhe proteger suportes de armazenamento amovíveis tanto dentro como fora da sua organização, permitindo aos utilizadores encriptar unidades USB e outros suportes de armazenamento amovíveis. O utilizador atribui uma palavra-passe a cada suporte de dados amovível que pretenda proteger. Esta secção descreve o processo de recuperação do acesso a um dispositivo USB encriptado quando o utilizador se esquece da palavra-passe do dispositivo.

#### Recuperar o acesso aos dados

Quando um utilizador introduz incorretamente a sua palavra-passe tantas vezes que excede o número de tentativas de introdução da palavra-passe, o dispositivo USB é colocado no modo de Autenticação manual.

A autenticação manual é o processo de fornecimento de códigos do cliente a um administrador com sessão iniciada no servidor.

No modo de Autenticação manual, o utilizador tem duas opções para repor a sua palavra-passe e recuperar o acesso aos seus dados.

O administrador fornece um Código de acesso ao cliente, permitindo ao utilizador repor a sua palavra-passe e recuperar o acesso aos seus dados encriptados.

1 Guando a sua palavra-passe lhe for solicitada, clique no botão Esqueci-me.

É apresentada a caixa de diálogo de confirmação.

- 2 Clique em Sim para confirmar. Depois da confirmação, o dispositivo entra em modo de Autenticação manual.
- 3 Contacte o Administrador da Assistência técnica e forneça-lhe os códigos que aparecem na caixa de diálogo.
- 4 Enquanto Administrador da Assistência Técnica, inicie sessão na Consola de Gestão Remota a conta de Administrador da Assistência Técnica tem de ter privilégios de Assistência Técnica.
- 5 Navegue até à opção do menu **Recuperar dados** no painel esquerdo.
- 6 Introduza os códigos fornecidos pelo utilizador final.
- 7 Clique no botão Gerar resposta no canto inferior direito do ecrã.
- 8 Forneça ao utilizador o Código de acesso.

#### $\bigcirc$  NOTA:

Certifique-se de que autentica manualmente o utilizador antes de lhe fornecer um Código de acesso. Por exemplo, faça ao utilizador uma série de perguntas pelo telefone que apenas essa pessoa saiba, como, por exemplo, "Qual é a sua ID de funcionário?". Outro exemplo: peça que o utilizador se desloque à Assistência Técnica para fornecer identificação e garantir que é o proprietário do suporte de dados. A não autenticação de um utilizador antes de fornecer um Código de acesso pelo telefone pode permitir que um intruso tenha acesso a suportes amovíveis encriptados.

9 Reponha a sua palavra-passe para o suporte de dados encriptado.

É pedido ao utilizador que reponha a sua palavra-passe para o suporte de dados encriptado.

### <span id="page-19-0"></span>Autorrecuperação

A autorrecuperação é o processo de reposição da palavra-passe para um dispositivo de suporte de dados amovível encriptado, introduzindo a unidade novamente numa máquina protegida, na qual o proprietário do suporte tem sessão iniciada. Desde que o proprietário do suporte de dados esteja autenticado para o Mac ou PC protegido, o cliente deteta a perda do material de chave e solicita ao utilizador a reinicialização do dispositivo. Nessa altura, o utilizador pode repor a sua palavra-passe e recuperar o acesso aos seus dados encriptados.

- 1 Inicie a sessão numa estação de trabalho encriptada Dell Data Protection como proprietário do suporte de dados.
- 2 Insira o dispositivo de armazenamento amovível encriptado.
- 3 Quando lhe for solicitado, introduza uma nova palavra-passe para reinicializar o dispositivo de armazenamento amovível. Se tiver êxito, uma pequena notificação é apresentada para indicar que a palavra-passe foi aceite.
- 4 Navegue até ao dispositivo de armazenamento e confirme o acesso aos dados.

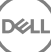

### Recuperação do Dell Data Guardian

<span id="page-20-0"></span>A ferramenta de recuperação permite:

Desencriptação de ficheiros do Office protegidos

Isto inclui ficheiros até encriptação tripla - Com mais de uma forma de encriptar os ficheiros, ocasionalmente um ficheiro pode ter uma encriptação dupla ou tripla. Se o utilizador abrir o ficheiro, uma mensagem de erro pede-lhe para contactar o administrador, para o recuperar.

- Caucionamento do material de chave
- Capacidade para procurar ficheiros adulterados
- Capacidade para forcar a desencriptação de documentos do Office protegidos cujo invólucro, como a página de capa do ficheiro de Office protegido, tenha sido adulterado, na nuvem ou num dispositivo sem Data Guardian

### Requisitos de Recuperação

Os requisitos incluem:

- Microsoft .Net Framework 4.5.2 em execução no ponto final a recuperar.
- A função de Administrador Forense tem de ser atribuída na Consola de Gestão Remota para o administrador que efetua a recuperação.

### Realizar a recuperação do Data Guardian

Siga estes passos para executar uma recuperação dos documentos do Office protegidos do Data Guardian.

#### Executar uma recuperação a partir do Windows, de unidade USB ou de uma unidade de rede

Para executar uma recuperação:

- 1 A partir do suporte de instalação Dell, copieRecoveryTools.exe para uma destas localizações:
	- Computador Copie o .exe para o computador no qual serão recuperados os documentos de Office.
	- USB Copie o .exe para a unidade USB e execute-o a partir desta.
		- Unidade de rede
- 2 Faça duplo clique em RecoveryTools.exe para iniciar a ferramenta de recuperação.
- 3 Na janela do Data Guardian, introduza o URL do Dell Server com o seguinte formato:

https://<server.domain.com>:8443/cloud

#### (i) NOTA:

Substitua <server.domain.com> pelo nome do anfitrião totalmente qualificado do Dell Server que gere o Data Guardian nesse ponto final. Para localizar o URL do Dell Server, clique no ícone Data Guardian no tabuleiro do sistema e clique em Detalhes. O canto superior esquerdo do ecrã Detalhes apresenta o URL do servidor.

4 Introduza o Nome de utilizador e Palavra-passe e clique em **Iniciar sessão** 

#### $\bigcap$ NOTA:

Não desmarque a caixa de verificação Ativar confiança SSL, exceto se for instruído pelo administrador.

#### OI NOTA:

Se não for um Administrador Forense e introduzir as credenciais, é apresentada uma mensagem indicando que não têm direitos de início de sessão.

Se for um Administrador Forense, a ferramenta de recuperação abre.

#### 5 Selecione a **Origem**.

#### $\circledcirc$  NOTA:

Deve procurar para uma origem e um destino, mas pode selecioná-las em qualquer ordem.

- 6 Clique em **Procurar** para selecionar a pasta ou a unidade a recuperar.
- 7 Clique em OK.
- 8 Clique em **Destino**
- 9 Clique em **Procurar** para selecionar um destino, como um dispositivo externo, a localização de um diretório ou o Ambiente de trabalho.
- 10 Clique em OK.
- 11 Selecione uma ou mais caixas de verificação com base no que pretende recuperar.

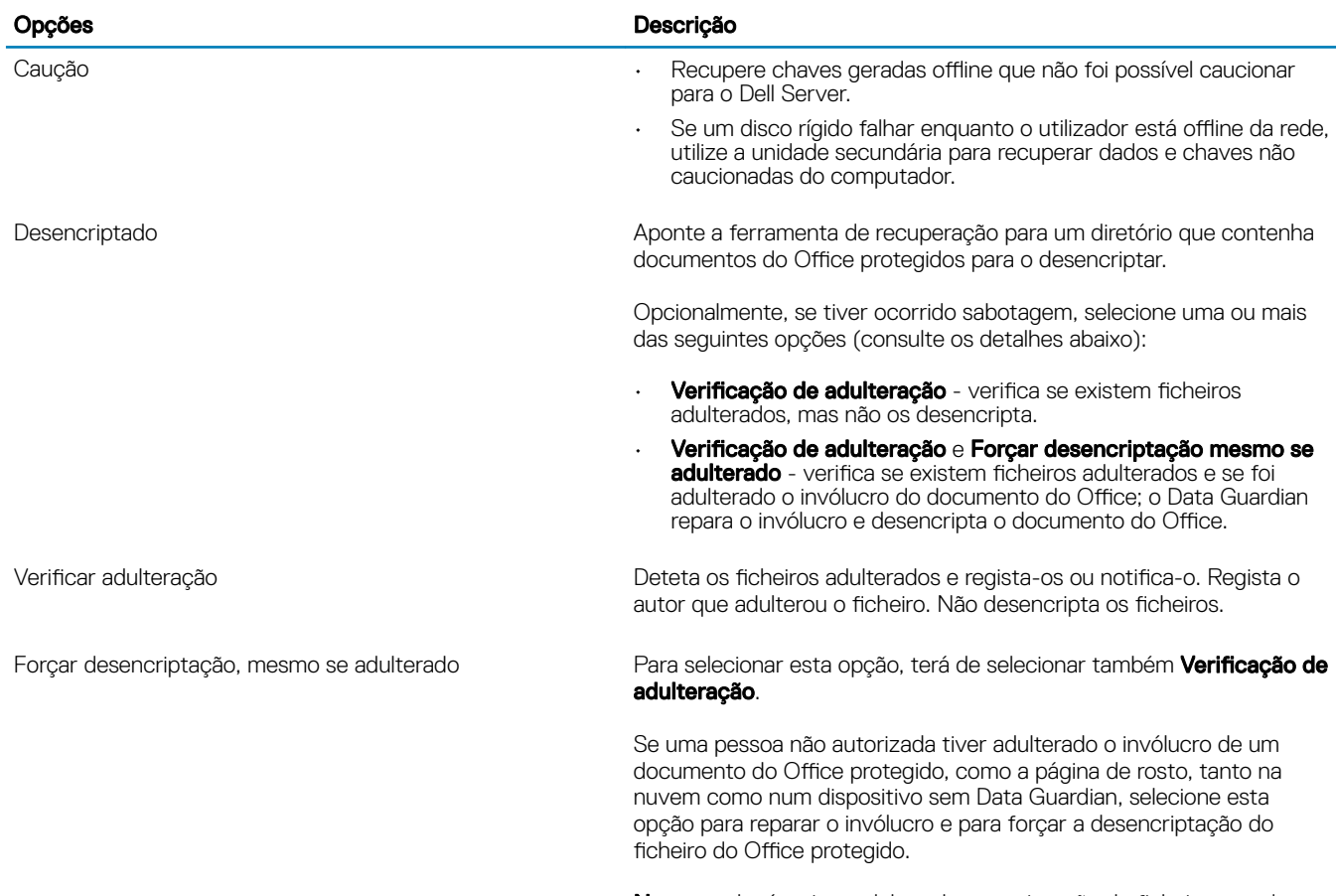

Nota: se alguém tiver adulterado a encriptação do ficheiro .xen do Office dentro do invólucro, o ficheiro não pode ser recuperado.

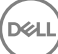

Cada documento do Office protegido tem uma marca de água oculta que contém um histórico do utilizador e do nome do computador original, assim como o nome de qualquer outro computador que tenha efetuado alterações ao ficheiro. Por predefinição, a ferramenta de recuperação verifica as marcas de água ocultos e regista as informações.

#### 12 Após a realização das seleções, clique em **Analisar**.

A área de Registo exibe:

**NOT** 

- Pastas encontradas e analisadas dentro da origem selecionada
- A desencriptação foi concluída com êxito ou falhou

A ferramenta de recuperação adiciona os ficheiros recuperados ao destino selecionado. É possível abrir e visualizar os ficheiros

# <span id="page-23-0"></span>Anexo A - Gravação do ambiente de recuperação

É possível efetuar a transferência do programa de instalação principal.

### Gravar o ISO Ambiente de recuperação em CD/DVD

A ligação seguinte contém o processo necessário para utilizar o Microsoft Windows 7, Windows 8 ou Windows 10 para criar um CD ou DVD de arranque para o ambiente de recuperação.

http://windows.microsoft.com/en-us/windows7/burn-a-cd-or-dvd-from-an-iso-file

### Gravar o ambiente de recuperação em suportes de dados amovíveis

Para criar uma USB de arranque, siga as instruções contidas neste artigo da Microsoft:

[https://technet.microsoft.com/en-us/library/jj200124\(v=ws.11\).aspx](https://technet.microsoft.com/en-us/library/jj200124%28v=ws.11%29.aspx)

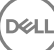